## **STEP1 個人情報登録・修正**

## **手順(1)個人情報入力**

「インターネット入学手続」画面で「個人情報登録・修正」の「登録」ボタンをクリックします。 最終登録日 インターネット手続 個人情報登録·修正 登録 健康情報登録・修正 登録 哲約事項 登録 個人情報の取り扱いに関する同意 登録 【日本国籍を有しない方のみ】留学生情報登録·修正 手続書類送付用宛名ラベル作成 登録 学生証用写真アップロード 個人情報の確認と必要に応じて修正を行ってください。「個人情報登録・修正」はインターネット手続期間中は何度で も修正が可能です。**個人情報は出願時の情報を引き継いで、画面に表示しています。なお、一部大学にて正しい情報に 修正をしている箇所もあります。 【氏名・氏名(カナ)・性別・生年月日】** 出願時の情報を表示しており、修正はできません。氏名表記が間違っている場合、大学側で修正します。 学歴情報登録 個人情報登録 本学入学後の氏名表記は、国籍区分等に応じて、以下の通りになります。(入学手続要項参照) <日本国籍の方> 個人情報登録 戸籍上(戸籍抄本または住民票)の氏名 <日本国籍を有しない方で、在留資格が「留学」の方(取得見込みを含む)> 個人情報を入力してください。 入学時点の現住所を入力してください、転居の予定で 住民票もしくはそれに代わるものまたはパスポートに記載のあるアルファベット表記の氏名 ・ファミリーネーム(すべて大文字)、ファーストネーム(頭文字は大文字、2 文字目から小文字)、 ミドルネーム (頭文字は大文字、2 文字目から小文字)の順。 立命館大学における個人情報の取扱いについて **例: RITSUMEI Taro Saionii** \* 印は入力必須項目です。 <日本国籍を有しない方で、在留資格が「留学」以外の方(特別永住者、永住者 等)> 入学者情報 住民票またはそれに代わるもの(パスポート、在留カード)に記載されている氏名または通称名。 入学後に通称名を使用する場合は、住民票に記載されている通称名。 立命 太郎 氏名 ▶出願時にアルファベットで登録した方で、入学初日から住民票またはそれに代わるものに記載されて いる表記を希望する場合は、入学手続期間内に入学する研究科事務室に申し出てください。 氏名 (カナ) リツメイ タロウ ※上記の氏名表記の方法を確認した上で、なお変更が必要な場合は、入学する研究科事務室に連絡 里性 性別 をしてください。 ※氏名(カナ)、性別、牛年月日が間違っている場合、入学する研究科事務室に連絡をしてください。 生年月日 1997/06/16 **【第1国籍・第2国籍】** 第1国籍 \* JPN:日本国 国籍を選択してください。 多重国籍で片方が日本の場合は第1国籍で日本を選択してください。 第2国籍 多重国籍でどちらも日本でない場合は、入国時に使用するパスポートの国籍を第1国籍で選択し てください。 ハイコ 郵便番号 \* Q 603-8577 **【郵便番号・都道府県・市区郡・町村番地名・マンション名・アパート名等】** 海外の住所の 都道府県 \* 京都府  $\checkmark$ 入学後の本人の住所を入力してください。未定の場合は、現住所を入力してください。 入学後に変更する機会があります。 Q 部使番号情報検索 <「虫眼鏡」機能について> 市区郡 \* 京都市北区 検索条件を入力してください 郵便番号横の「虫眼鏡」ボタンをクリックして、 **Sedie** 検索画面上で郵便番号を直接入力して  $\overline{\mathbf{v}}$  $-$  8950 町村番地 \* 等持院北町56-1  $\oplus$ 検索し、自動入力することもできます。 御行 町村番地を全角で入力してください。 **RUS BARD <海外の住所の場合>** マンション名・アパート名等 郵便番号:999-9999 と入力 都道府県:「その他」を選択 自宅電話番号 075-000-0000 市区郡、町村番地、マンション名・アパート名 : 項目名に関係なく、入力できる文字制限(40文字)の範囲で入力してください。漢字圏であっても、 ハイフンを入れて、半角数字で入力してください。入学者情報の自宅電話番号 アルファベットで入力してください。※国名を入れるようにしてください。 例:10 Xisanhuan Beilu, 携帯電話番号 090-0000-0000 Haidian District, ハイフンを入れて、半角数字で入力してください。入学者情報の自宅電話番<sup>5</sup> Beijing, China メールアドレス **【自宅電話番号・携帯電話番号】** 手続に関して問い合わせる場合に必要となりますので、連絡が取れる電話番号を必ず入力してく ださい。電話番号は、「自宅電話番号」「携帯電話番号」いずれかの入力が必須です。 ハイフンが抜けている場合は、入力してください。

#### **手順(1)個人情報入力**

帰省先住所· 学費請求先住所は出願時の父母等(その他身元引受人等を含む)の情報を引き継いで、画面に表

#### **示しています。**

適宜、追加・修正をしてください。帰省先、父母等(その他身元引受人等を含む)、学費請求先、緊急連絡先はそれぞ れ異なってもかまいません。

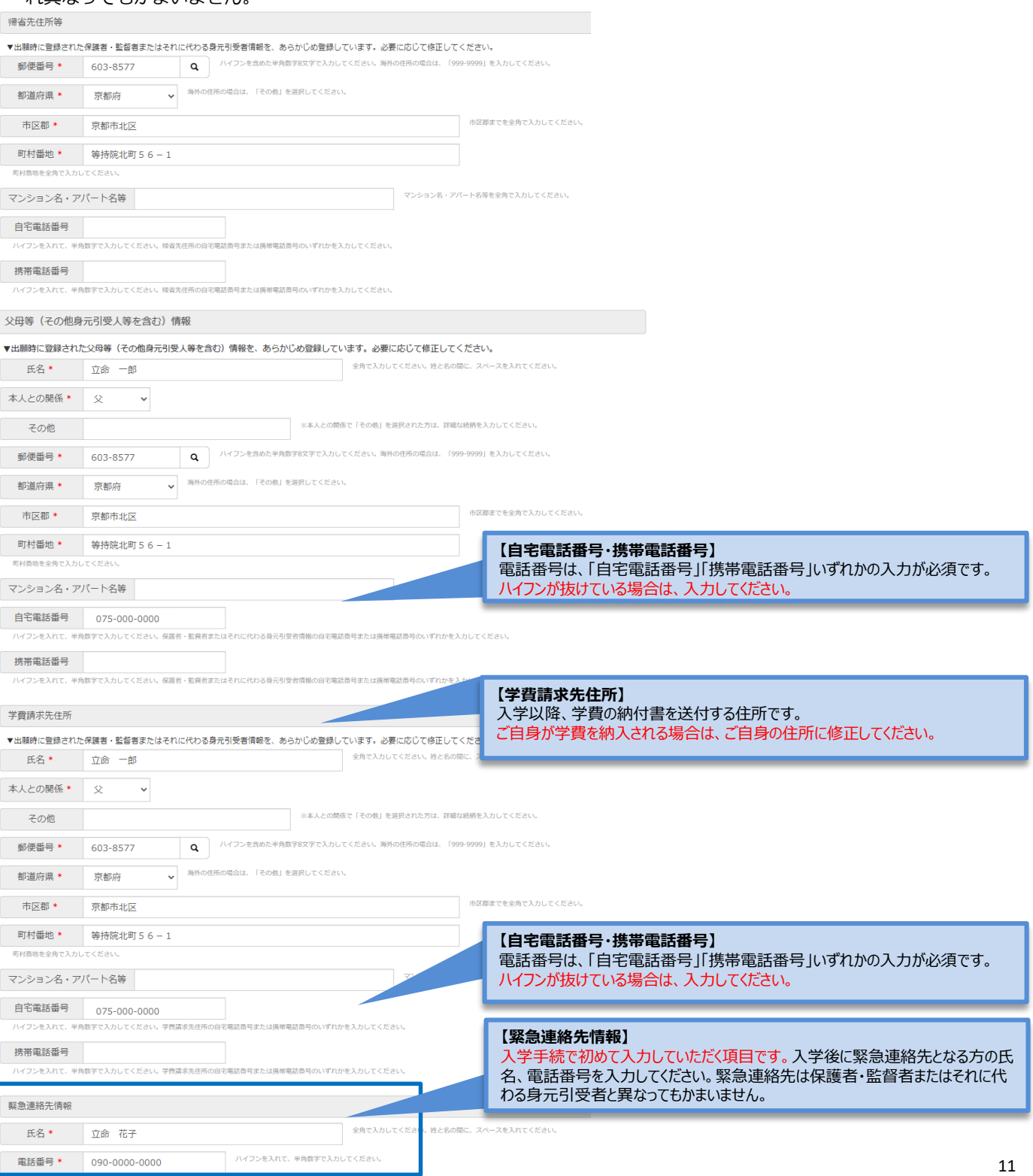

## **手順(2)学歴情報入力**

出願時に入力された情報が表示されますので確認してください。入力に関してはRitsu-Mate操作マニュアルを参照して ください。修正がなければ「入力内容確認へ進む」をクリック。

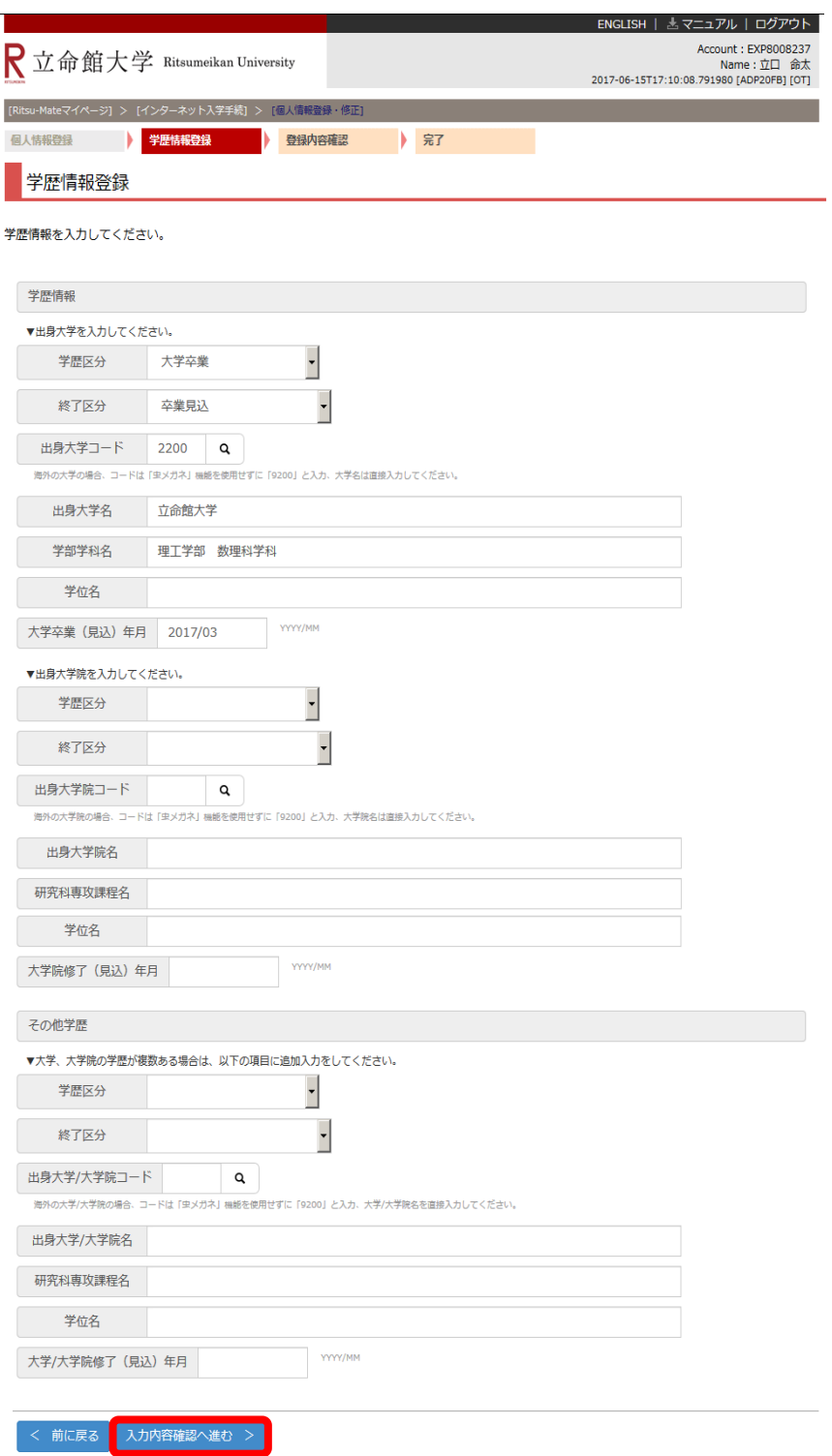

# **STEP1 個人情報登録・修正**

## **手順(3)個人情報登録確認**

個人情報入力の確認画面です。

修正がある場合は、「前に戻る」ボタンをクリックして修正してください。 修正がなければ、「登録」ボタンをクリックしてください。

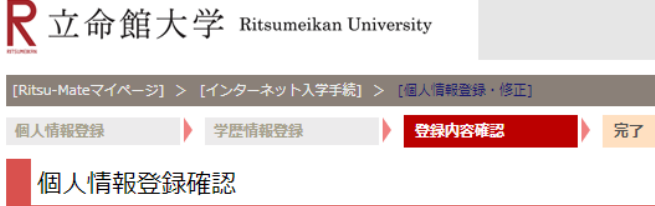

内容をご確認ください。

 $\equiv$ 

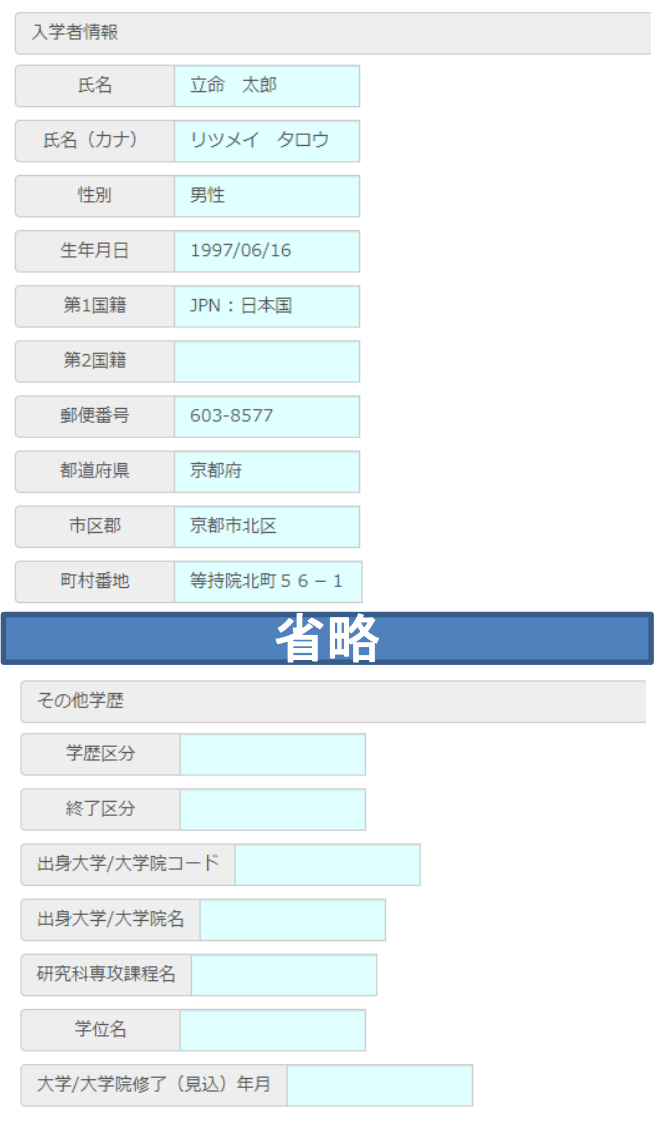

## **STEP1 個人情報登録・修正**

## **手順(4)個人情報登録完了**

個人情報の登録が完了しました。

「完了」ボタンをクリックするとメニュー画面に戻ります。

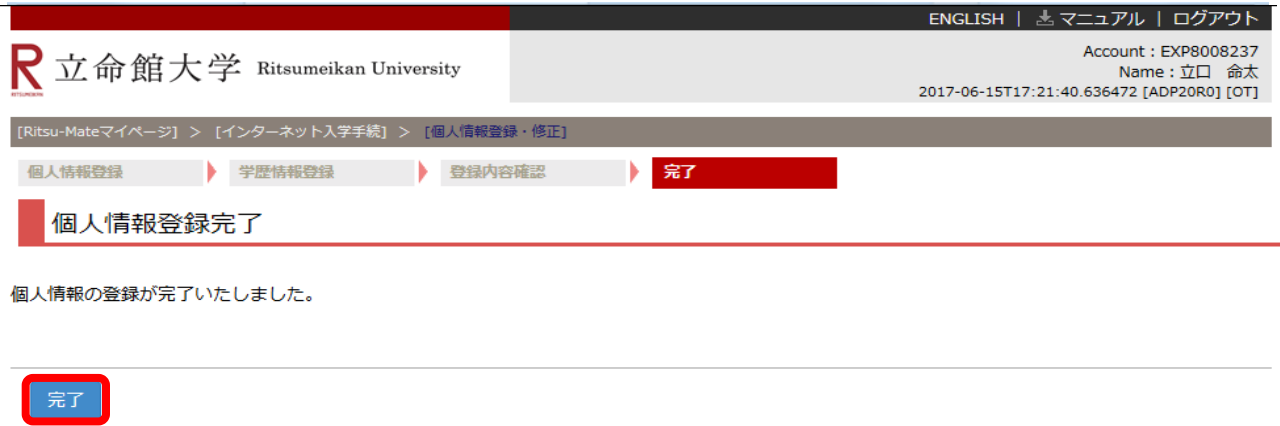

(c) Ritsumeikan Trust. All rights reserved.

メニュー画面で「最終登録日」に登録日時が表示されます。 インターネット入学手続期間中は何度でも修正が可能です。